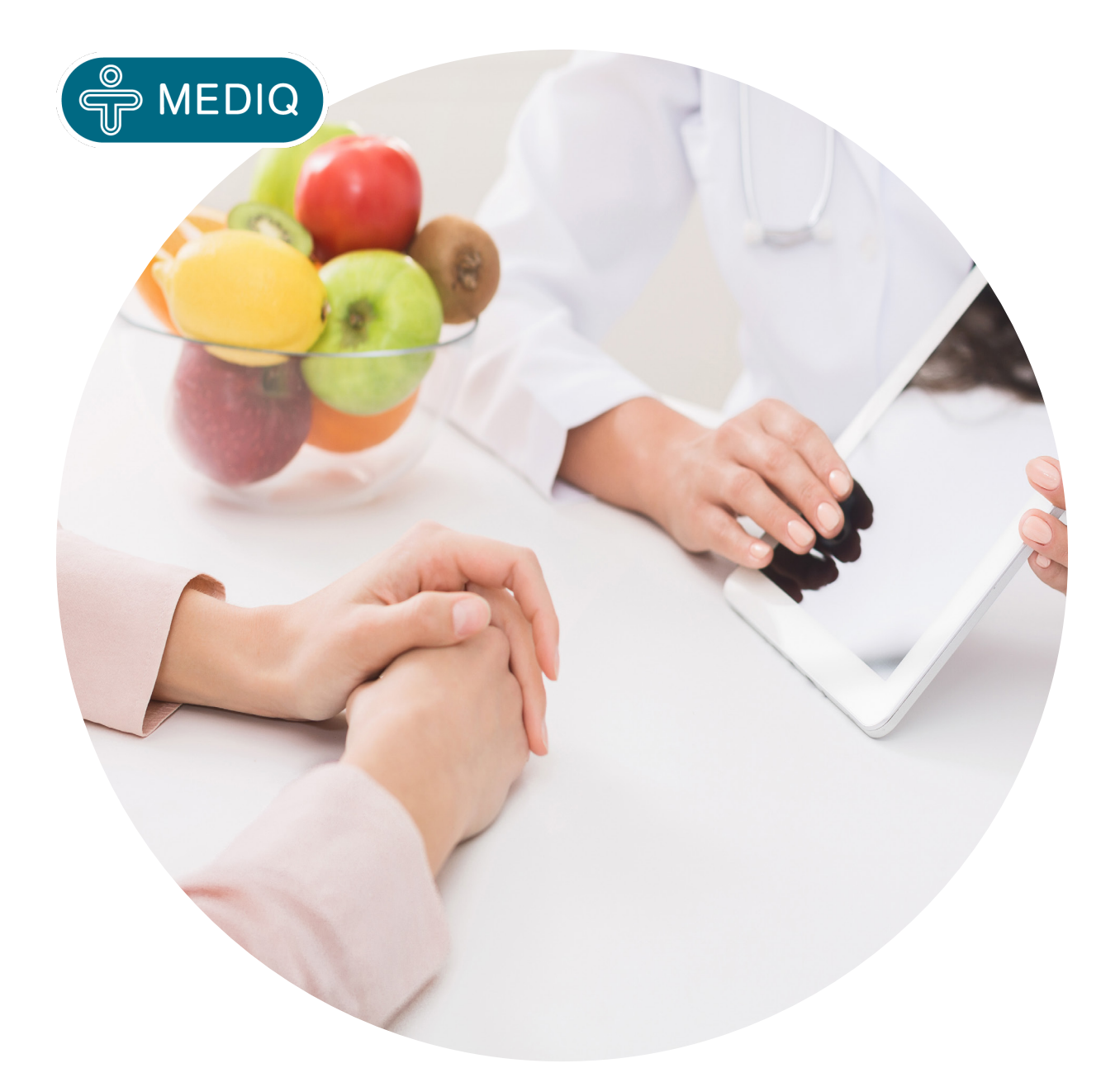

# **Guide - Patientportal**

# För dig som patient, vårdnadshavare eller god man plus.mediq.se

**Kundservice | 031-388 92 00 | kundservice.direct@mediq.com Vardagar 8.00-16.30**

Manual\_Guide Patientportal\_2022-05\_V1

Manual\_Guide Patientportal\_2022-05\_V1

The information contained in this document is proprietary and confidential to Mediq. It should not be copied, distributed or reproduced in whole or in part, nor passed to any third party without Mediqs prior written permission. The information contained in this document as it relates to third party products and services is based on publicity available -and/or historical - and/or sufficiently aggregated information

# **Guide Mediq Patientportal**

# **Innehållsförteckning**

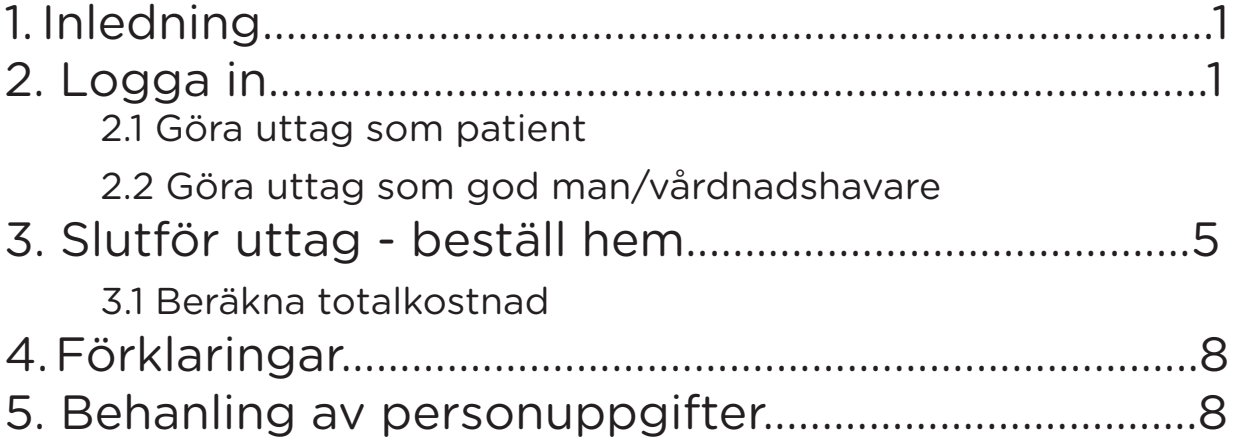

# **1. Inledning**

Välkommen till Mediq patientportal!

Patientportalen är till för både dig som patient eller vårdnadshavare/god man. I patientportalen är det möjligt att göra dina/din anhörigs uttag samt handla övriga ej förskrivna produkter likt ett apotek.

För att göra ett uttag behöver man logga in på https://plus.mediq.se eller om du föredrar att göra uttag via telefon istället går det bra via vår kundservice: 031- 388 92 00.

# **2. Logga in**

Sök upp https://plus.mediq.se och logga in med mobilt BankID. Har patienten vårdnadhavare/god man kopplat till sig kan även dessa logga in för att göra uttag.

(Denna kopplingen görs av den som skapar förskrivningen)

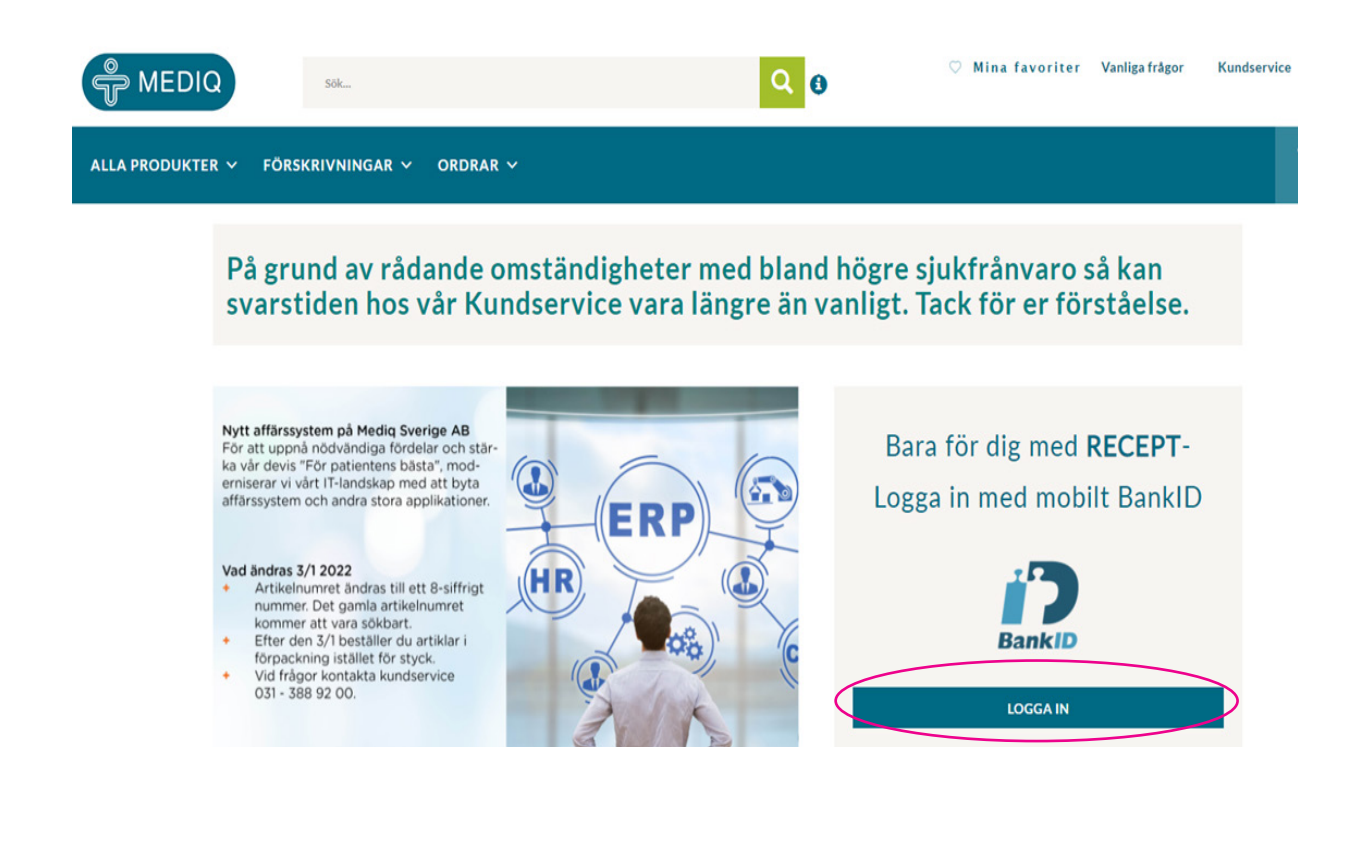

### **2.1 Göra uttag som patient**

Se dina förskrivningar under flik förskrivningar, för att göra uttag välj aktiva förskrivningar. Klicka sedan på förskrivningen. Efter det klicka på gör ett uttag. Nu ska du se att samtliga artiklar på förskrivningen hamnar i varukorgen, för att se förklaringar gå till punkt 3 (*slutför uttag - beställ hem*)

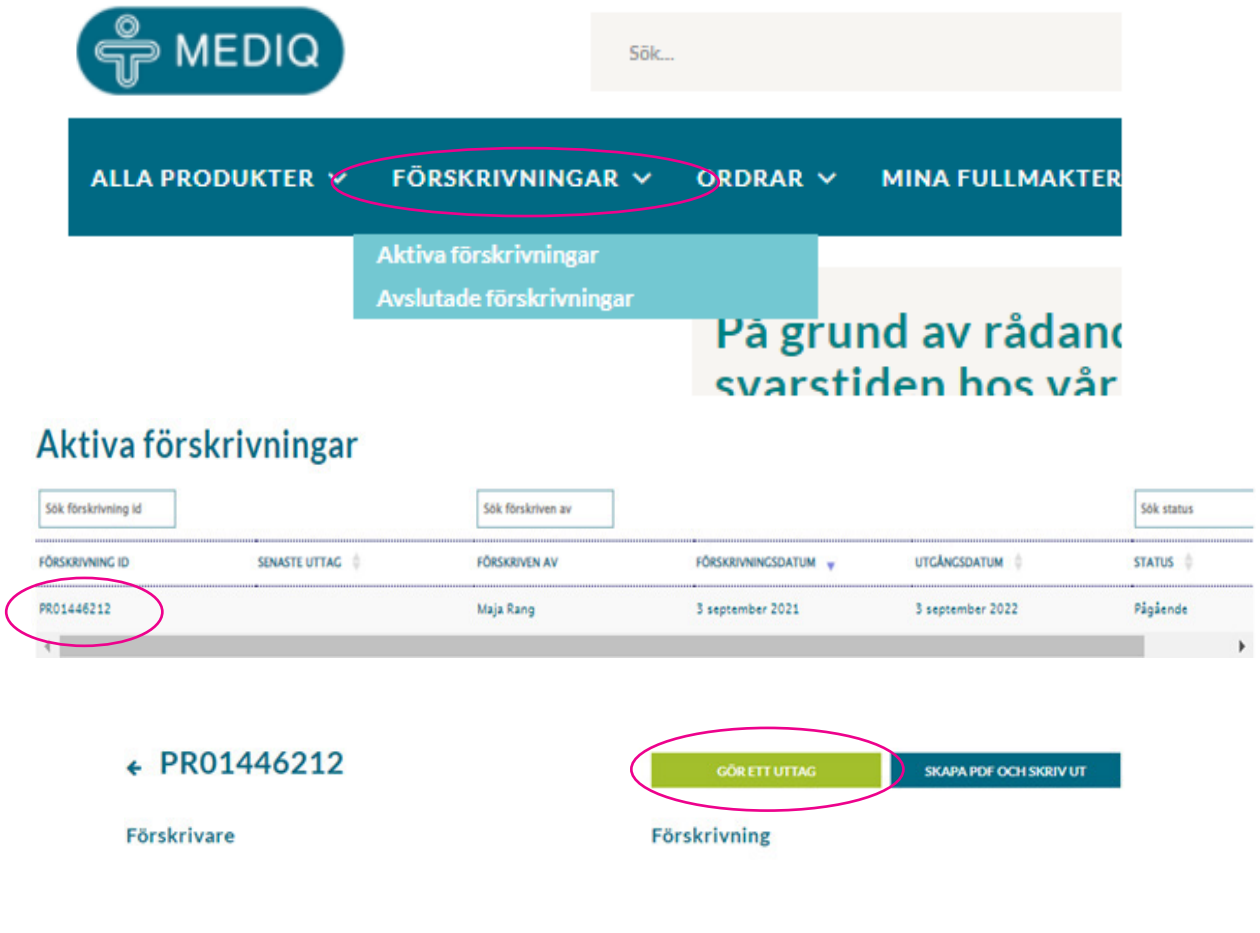

### **Gå nu vidare till punkt 3 för att se hur du fortsätter ditt uttag.**

### **2.2 Göra uttag som god man/vårdnadshavare**

Se dina förskrivningar under fliken Mina fullmakter. Klicka sedan på rätt patient om du är god man/vårdnadshavare för flera.

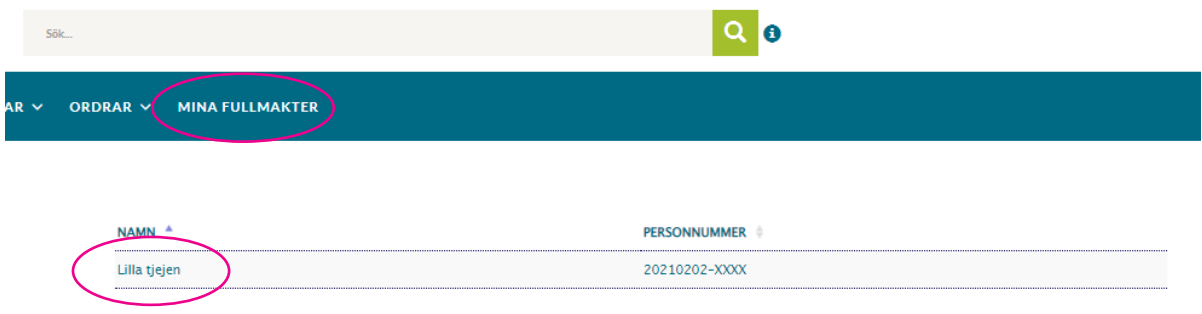

Säkerställ att personuppgifterna stämmer innan du går vidare till stegen nedan.

A. Möjligt att lägga till en tillfällig adress för leveransen. (ex. till sommarstuga)

- B. Här syns aktiva förskrivningar och här gör du dina uttag
- C. Se pågårnde ordrar (se bild på nästa sida)

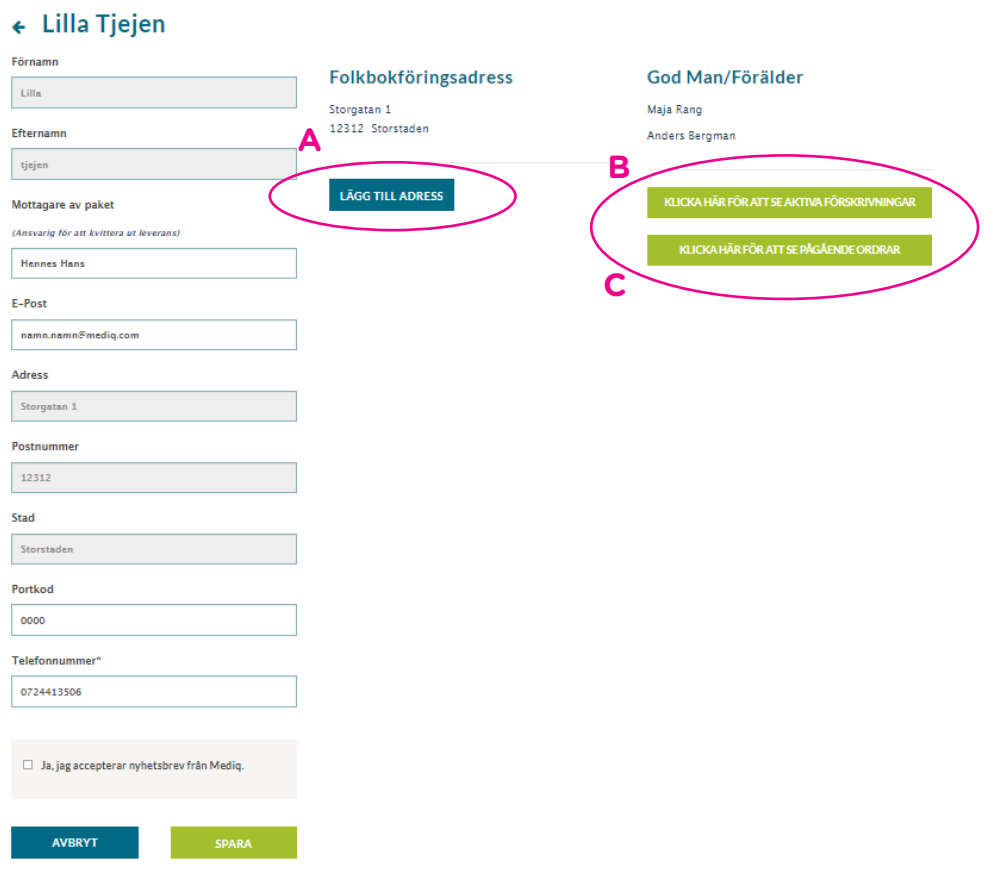

A. För att göra uttag klicka på förskrivnings ID.

B. Gör uttag.

### AKTIVA FÖRSKRIVNINGAR AVSLUTADE FÖRSKRIVNINGAR

### Aktiva förskrivningar

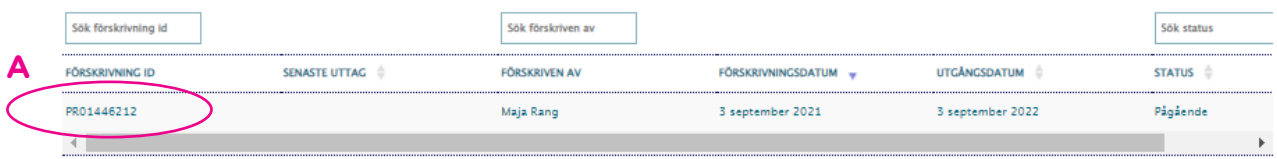

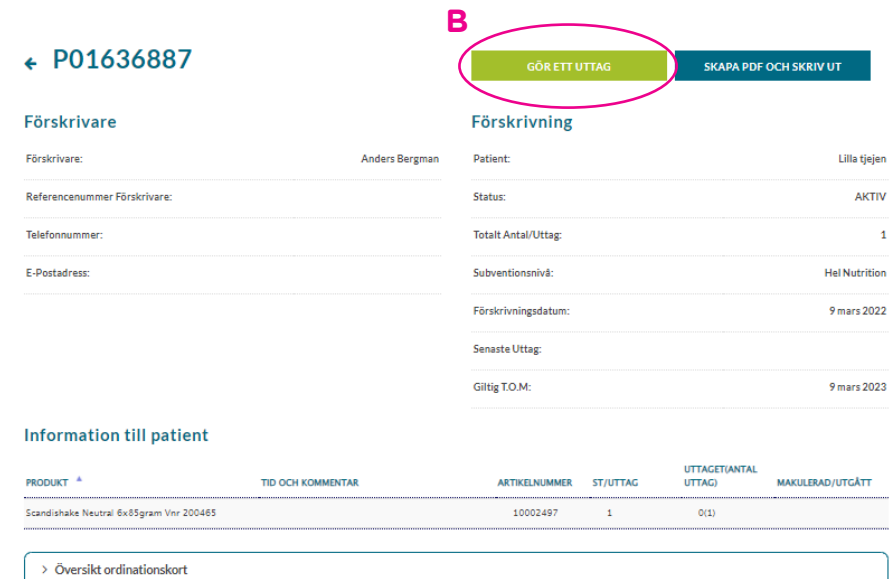

## **3. Slutför uttag - beställ hem**

A. Här kan du ändra smak.

B. Här ändrar du antal (OBS! går endast att ändra nedåt)

C. Grön lastbil visar att dina produkter finns på lager.

C.1 Vid röd lastbil syns förväntat datum när produkten kommer in i lager. Då skickas den direkt till dig som patient. Om det är en kritisk produkt ta då kontakt med din förskrivare och be om en förskrivning på en ersättare.

D. För att gå vidare tryck "beräkna kostnad".

E. Om du vill fortsätta handla tryck här.

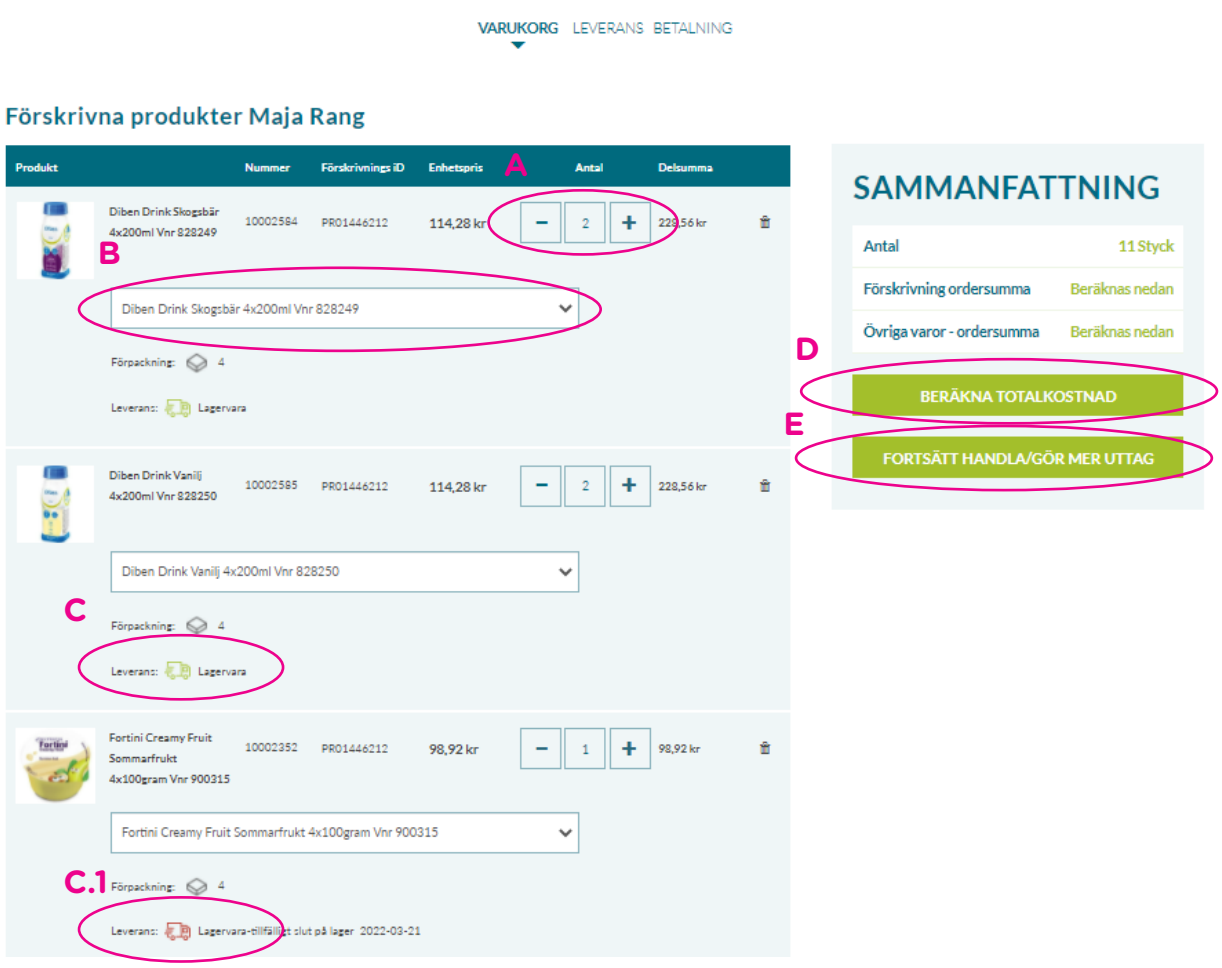

### **3.1 Beräkna totalkostnad**

A. Patientavgift enligt region

B. Om du lagt till produkter från övrigt sortiment kommer det att synas här.

C. Gå vidare till kassa.

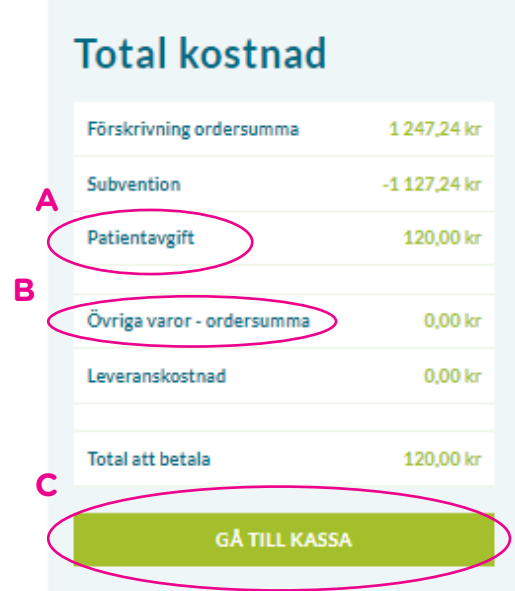

Säkerställ att informationen stämmer innan du klickar vidare till kassa.

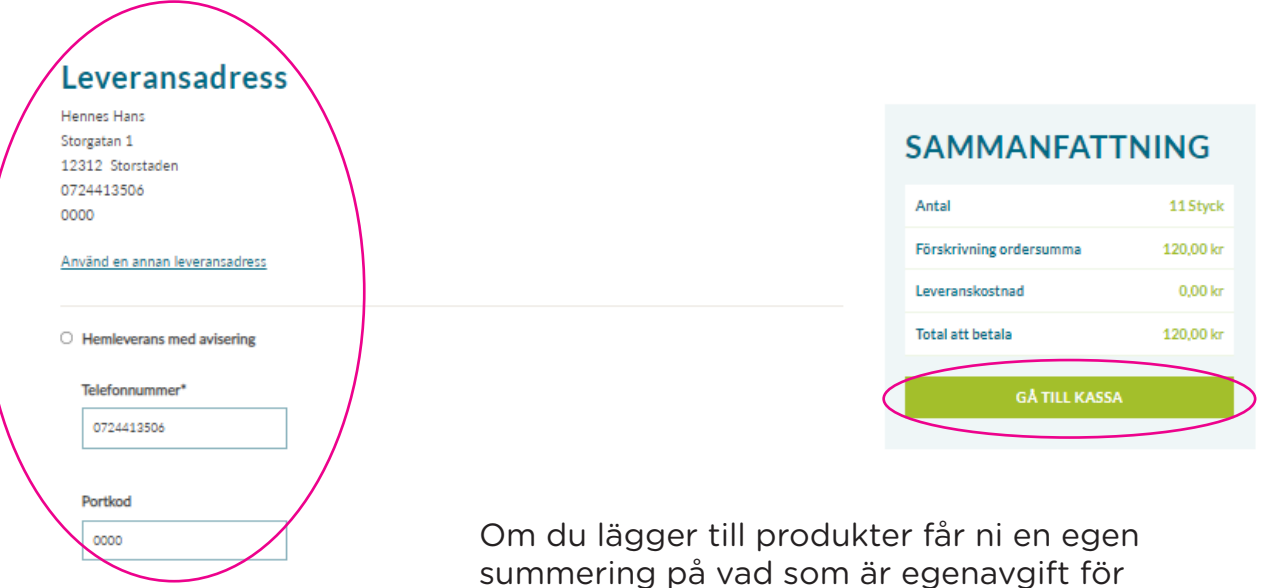

Väljer du i samband med uttag beställer mer produkter tillkommer det änlrig en leveransavgift. Tillkommer endast om konsument beställer utanförskrivning.

förskrivningen och vad som är köpt utöver.

Här kan du sedan välja att betala via Swedbank PayEx med Swish eller kortbetalning.

### Betalningsalternativ

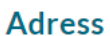

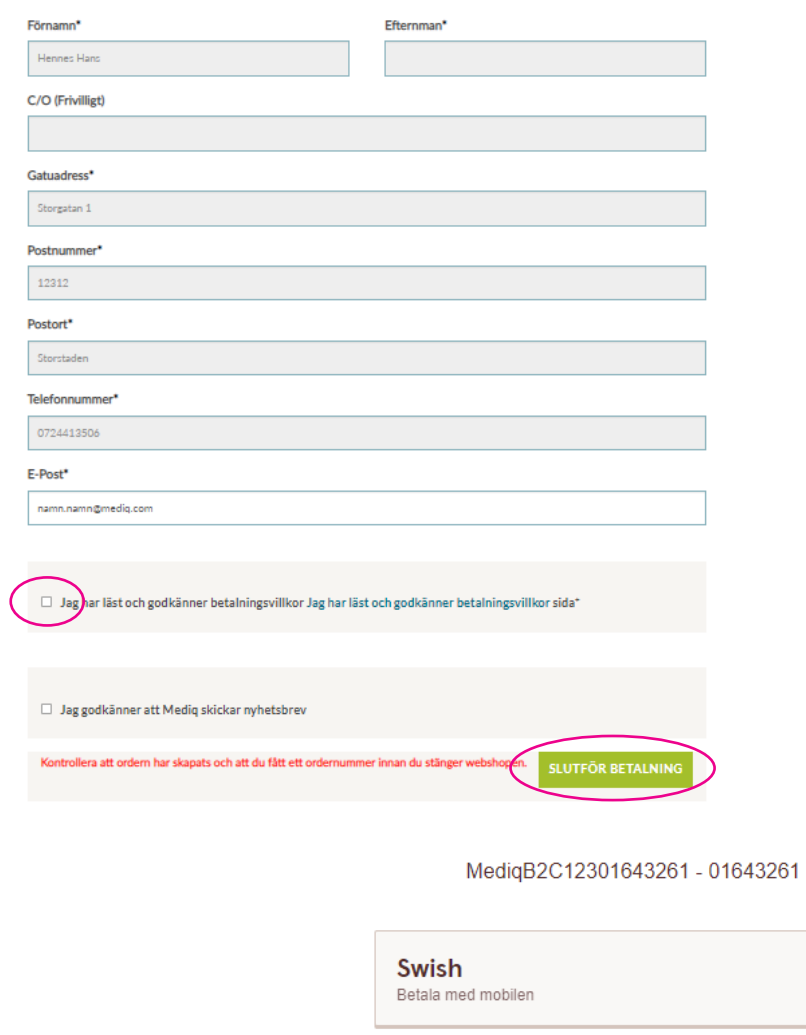

**Kort** Debit- och kreditkort

 $\times$  Avbryt betalning

**OBS!!** Säkerställ att order är gjord genom att gå tillbaka till patientportalen för orderbekräftelse samt ditt ordernummer som börjar med "S".

Detta är extra viktigt om du gör uttag via mobil.

## **4. Förklaringar**

### **Aktiva förskrivningar**

Aktiva förskrivningar är de som patienten fortfarande har uttag kvar på. Du behöver inte vara inloggad på en viss patient för att se aktiva förskrivningar utan du som förskrivare kan få en överblick på samtliga patienters förskrivningar.

### **Avslutade förskrivningar**

Avslutade förskrivningar är de som inte längre är aktiva. (Dessa sparas i 1 år från skapandedatum).

Du behöver inte vara inloggad på en viss patient för att se avslutade förskrivningar utan du som förskrivare kan få en överblick på samtliga patienters förskrivningar.

Tips! kopiera avslutade förskrivningar och skapa en ny om patienten ska ha exakt eller delar av förskrivningen.

### **Beställningsmallar**

Beställningsmallar underlättar för många av våra användare. Du kan skapa beställningsmallar utan att vara inloggad på en viss patient. Tryck på beställningsmall i den blåa ribban, välj sedan Skapa beställningsmall och ange ett lämpat namn tex glutenfritt. När du sedan söker upp produkt kan du välja att lägga till i beställningsmall istället för att lägga till i varukorgen. När du har en beställningsmall med X antal produkter kan du välja att lägga in samtliga på en förskrivning. Du kan redigera beställningsmallen och den sparas oavsett vilken patient du är inloggad på.

**Hemleverans med avisering –** leverans sker till angiven adress, transportör aviserar innan leverans och sändningen måste kvitteras.

**Hemleverans utan avisering –** leverans sker till angiven adress, transportör ställer godset "väder-skyddat" utanför ytterdörr/tomtgräns på patientens ansvar.

**Leverans till Paketombud –** Ombudspaket med sms/brevavisering, patient hämtar paketet hos angivet ombud. Obs! Leverans till barn – Om barnet saknar legitimation måste adressering göras till vårdnadshavare som skall hämta ut paketet. Detta görs i samband med beställningen.

### **Jämför**

På varje produkt finns det en funktion som heter jämför. Om man trycker på jämför på minst 2 produkter hamnar de i en gemensam lista under jämför på högra sidan. Det gör att du som förskrivare enkelt kan få en översikt och jämföra produkterna på tillexempel energimängd, storlek eller antal kolhydrater / 100ml.

#### **Kundnummer**

Klicka på ditt namn i menyraden uppe till höger. Här väljer du kundnummer om du har behörighet för fler än ett. Det är mycket viktigt att säkerställa att rätt kundnummer är valt innan du fortsätter. Under "Min Profil" kan du skapa nytt lösenord samt lägga till kontaktinformation för Mediq och för patient. Kontaktuppgifter till kundservice, kundansvarig, produktchef.

### **Målsman / God man / vårdnadshavare**

Det går att lägga in personnummer på till exempel vårdnadshavare/förmyndare/god man som då får behörighet till vår Patientportal. Den kopplingen gäller endast för att god man/ förmyndare/vårdnadshavare ska kunna göra kommande uttag från patientportalen.

### **Ordinationskort**

Längst ner på sidan vid summering av förskrivning finns ordinationskort som man kan fylla i. Ordinationskortet skrivs ut tillsammans med förskrivningen via PDF

#### **Referens**

Valfritt fält här anges t ex arbetsplatskod/kostnadsställenummer visas på fakturan till Regionen.

#### **Reservnummer**

Sök patient enligt punkt 2.3. Finns inte patient i Folkbokföringsregistret får du alternativet att söka efter reservnummer. Har patient fått förskrivning sedan tidigare väljs patient och du kan fortsätta enligt punkt 2.3. Får du ingen träff på reservnummer, fyll i formulär "Ansökan om Reservnummer" som finns under "Vanliga frågor". Ange patientens uppgifter och tryck "Send". Kundservice kommer då att skapa patient och återkopplar därefter till förskrivare.

#### **Saldostatus**

Saldokolumnen visar:

Grön lastbil – Varan finns på lager.

Röd lastbil – Tillfälligt slut på lager, om det finns planerad leveransdag anges det. Blå lastbil – Beställningsvara, leveranstid anges.

Det går att beställa ej lagerlagda artiklar, leveranstiden blir dock lite längre för just de artiklarna.

**Önskat skeppningsdatum -** Om patient önskar leverans vid ett senare tillfälle kan du ange ett datum när sändningen ska skickas från Mediq Om du inte gör ett aktivt val kommer sändningen skickas enligt gällande regelverk.

Verifiera att det är korrekt fakturaadress till patienten. Om den ska bytas tryck på patientens namn i menyraden, tryck Patientinformation ändra adress och Spara.

### **Öppna förskrivningar**

Öppna förskrivningar är sådana som ännu inte skickats in, dvs patienten har inte möjlighet att göra uttag.

Du behöver inte vara inloggad på en viss patient för att se öppna förskrivningar utan du som förskrivare kan få en överblick på samtliga patienters förskrivningar.

## **5. Behansling av personuppgifter**

I syfte att hantera din beställning, frågor kring beställningar samt hantering av synpunkter och reklamationer kommer Mediq att behandla dina personuppgifter. Vilka personuppgifter som hanteras och hur dessa hanteras kan du läsa mer om i vår Integritetspolicy som återfinns på vår hemsida www.mediq.se

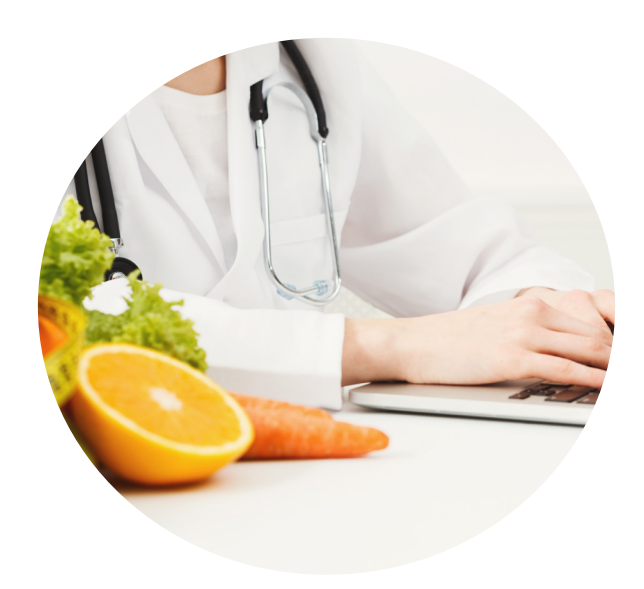